# **南投假期忘記密碼重設步驟**

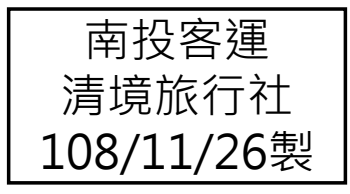

## 忘記密碼重設(1/3)

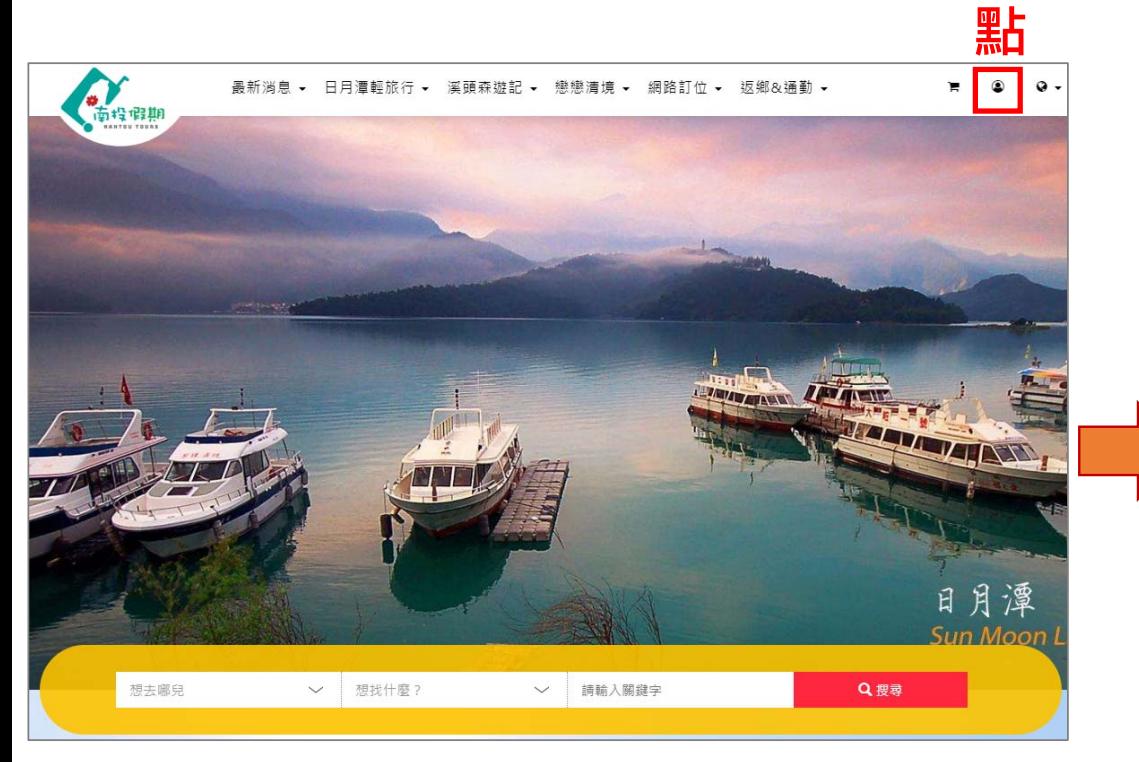

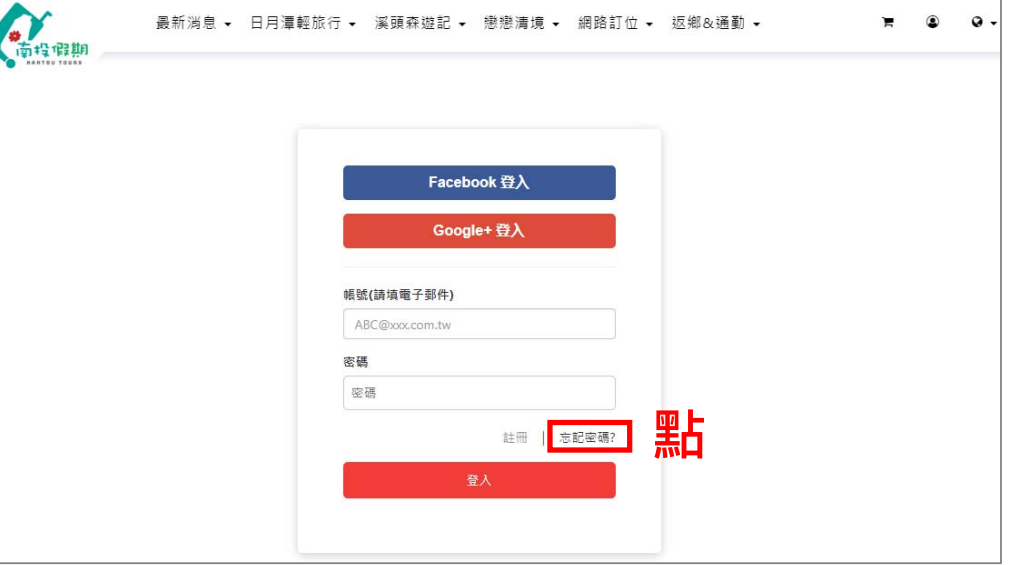

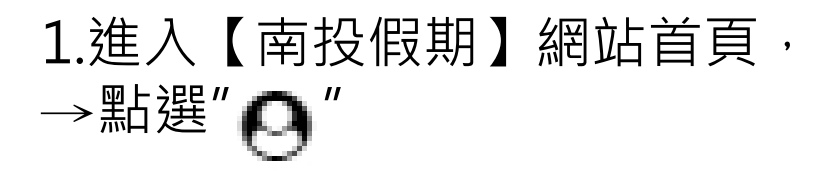

2. 點選"忘記密碼"

#### **1**

### 忘記密碼重設(2/3)

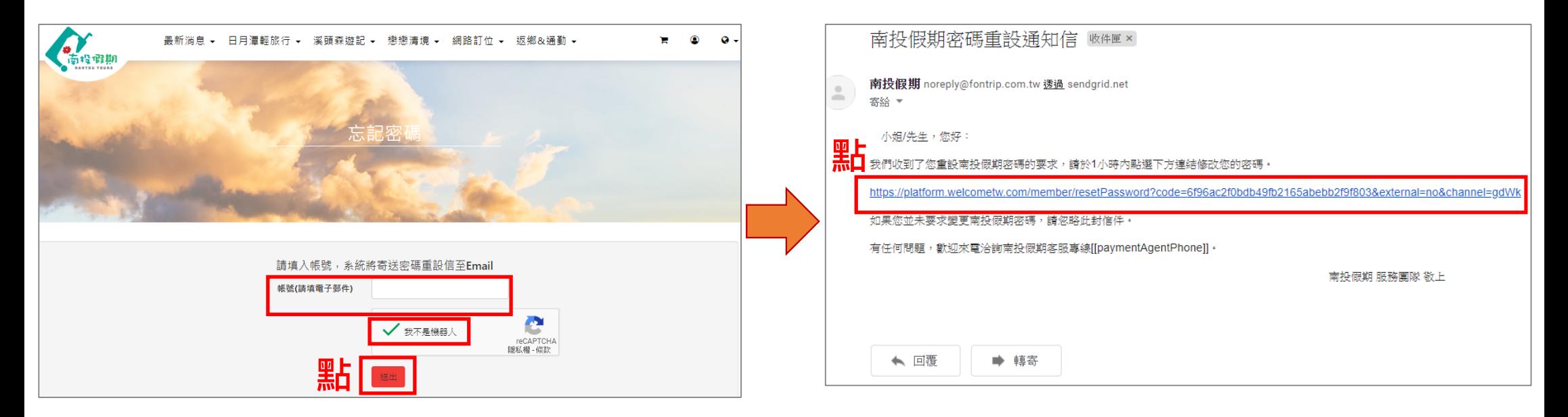

3.輸入帳號(電子郵件) →打勾"我不是機器人" →點選"送出"

4.信箱會收到系統寄送的" 密碼重設通知信" →點選信件中的網頁連結

**2**

## 忘記密碼重設(3/3)

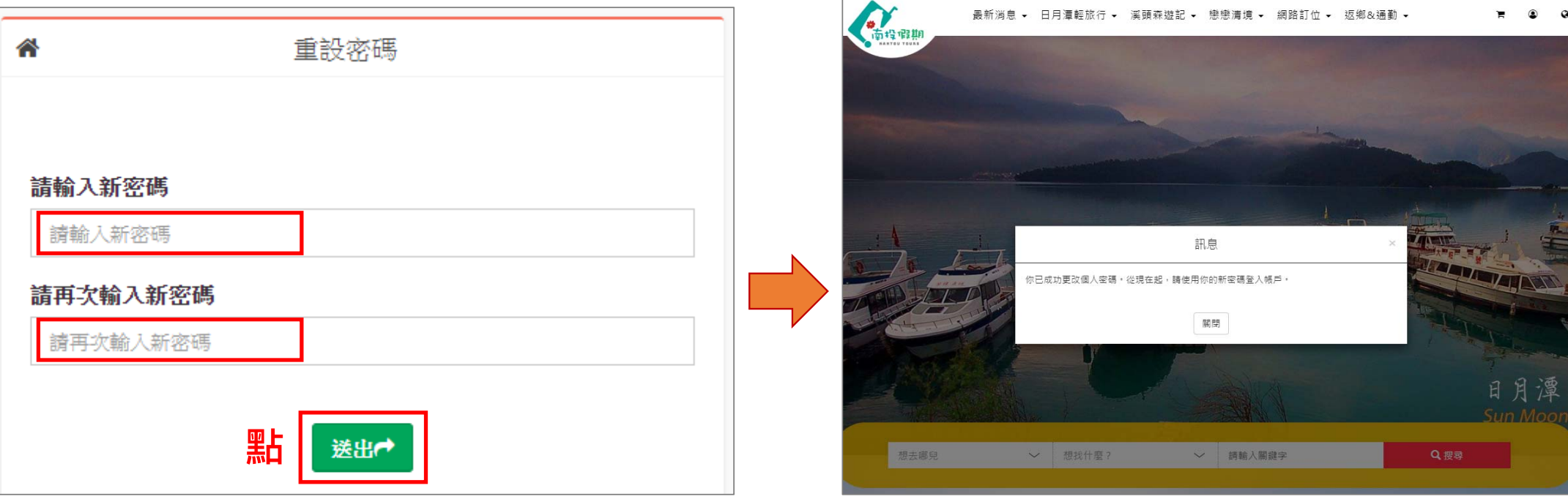

#### 5.輸入兩次新的密碼後, →點選"送出"

#### 6.跳至【首頁】,即顯示成功修改密 碼,重新使用新密碼登入網站即可